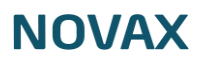

## Velkommen

Denne vejledning hjælper dig til at opbygge en hjemmeside i Umbraco.

## Opbygningen

 $\circ$ DO<sub>C</sub>  $\frac{0}{00}$ 

 $\circ$ 

 $0^{\circ}$ 

C

Siden er opbygget af sektioner, du finder sektionerne ved at klikke på den lille pil ved siden af klinikkens navn.

 $\frac{1}{200000}$ 

 $000$ 

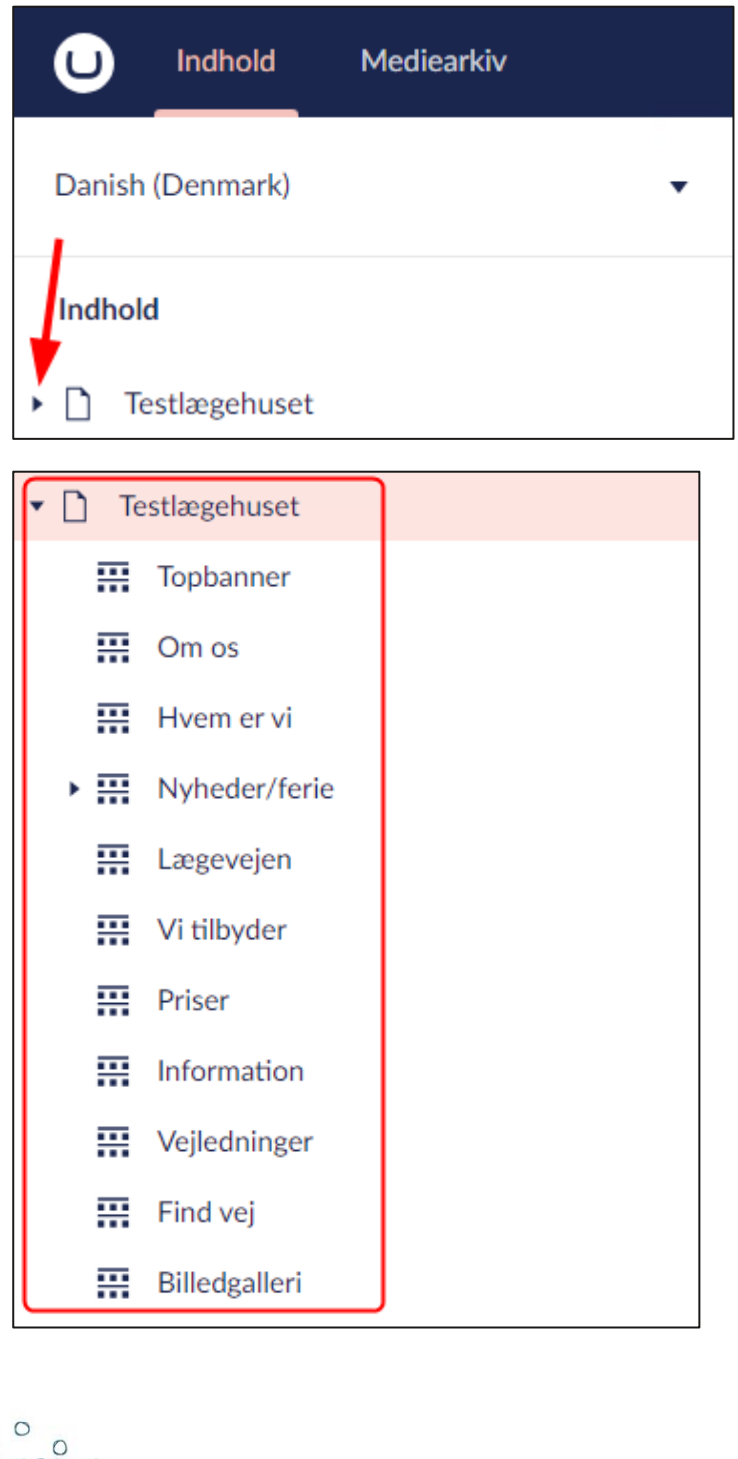

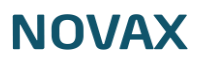

## Følg med i dine ændringer undervejs

For at se de ændringer du laver, skal du åbne hjemmesiden. Det gør du på følgende måde:

1. Klik på klinikkens navn øverst til venstre

Indhold

- Testlægehuset ▸ ∐
- 2. Klik på **Info** øverst til højre

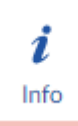

3. Klik på linket under **Links**

Links

## $\square$ /testlaegehuset/

- 4. Siden åbner nu i en ny fane
- 5. Når du har lavet ændringer efter du har åbnet en ny fane, kan du se det ved at vælge fanen og trykke **[F5]** for at opdatere

 $\overline{\mathbf{x}}$ 

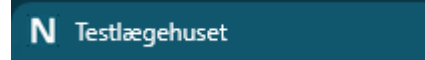

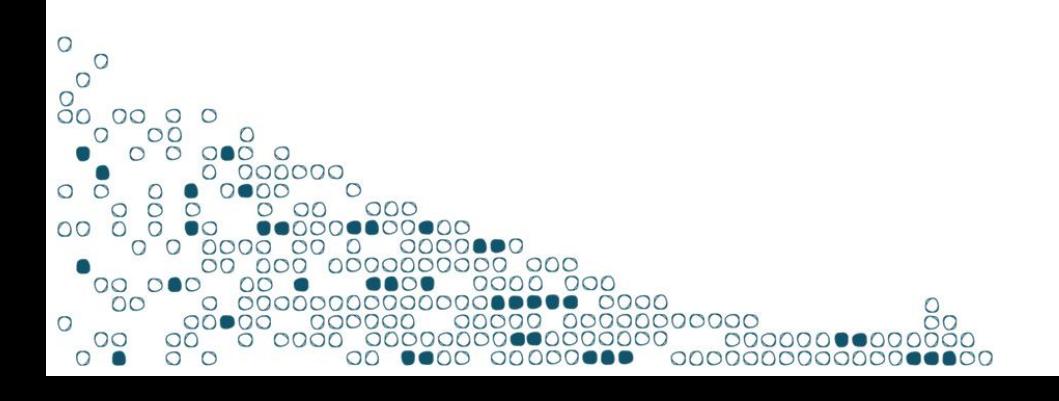